# **Quick Start Guide**

## **InDesign–Perfect Bound Covers**

### **Pages Panel**

When creating a cover for a perfect bound project, there are several ways to build your document as indicated in the examples below. It's important that the **correct spine width**, which can be obtained from your CSR, is known before creating your document.

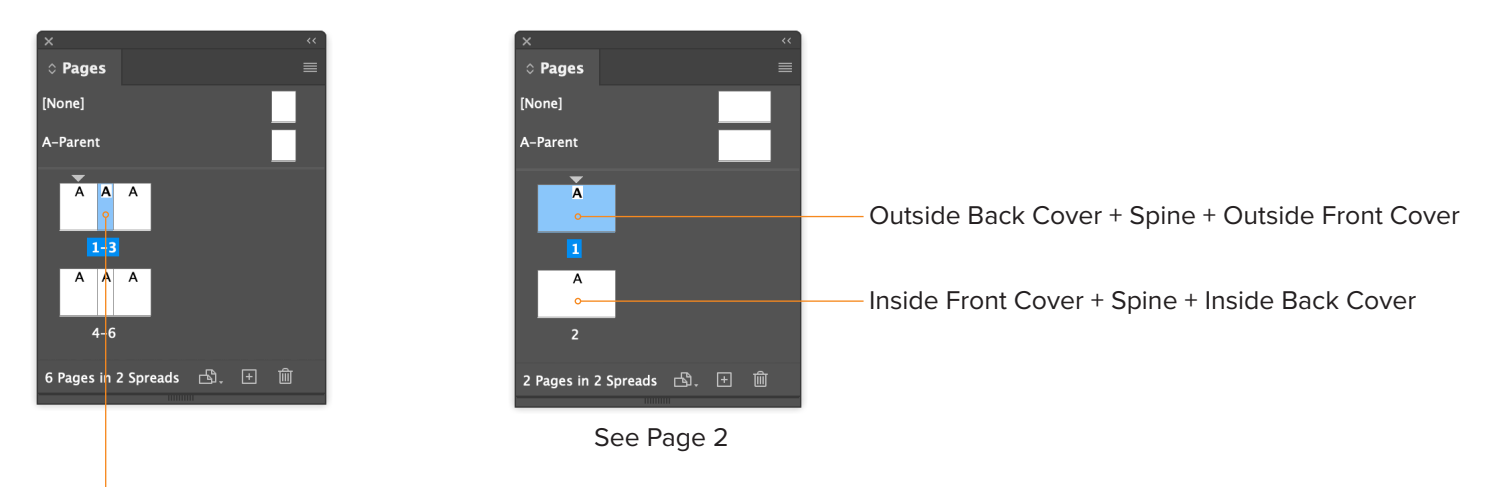

The **Page Tool** was used to adjust the page width (spine). Export PDF as Spreads.

If you supply single pages, it's very important to name your PDFs correctly:

- **Cover 1\_OFC.pdf** (Outside Front Cover)
- **Cover 2\_IFC.pdf** (Inside Front Cover)
- **Cover 3\_IBC.pdf** (Inside Back Cover)
- **Cover 4\_OBC.pdf** (Outside Back Cover)
- **Cover 5\_Spine.pdf** or **Spine.pdf** (Spine)

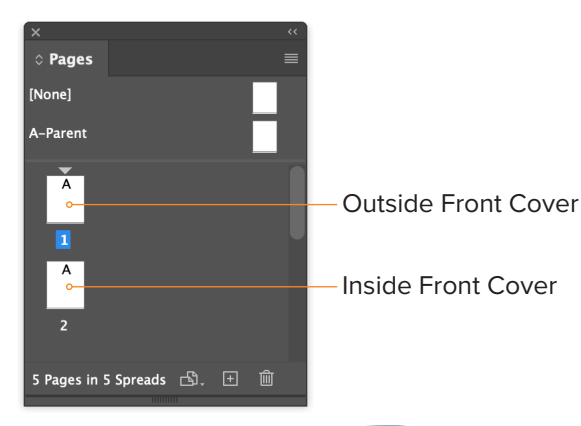

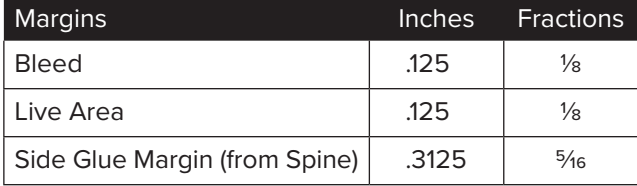

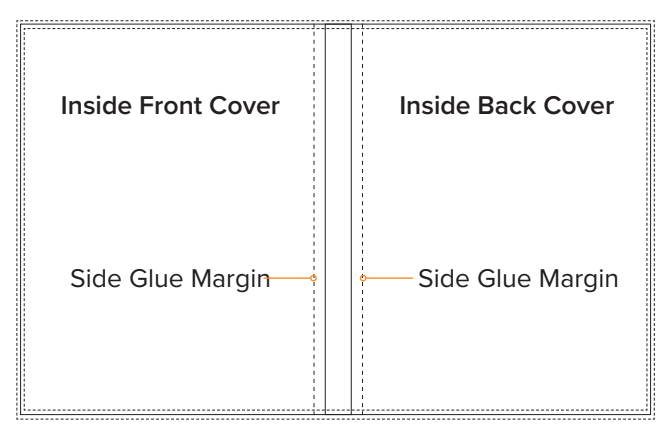

Side Glue Margin also applies to first and last pages.

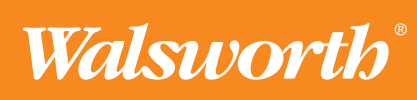

# **Quick Start Guide**

## **InDesign–Perfect Bound Covers**

### **New Document**

Creating a new document (**File > New > Document**) for a perfect bound cover with 2 pages in 2 spreads.

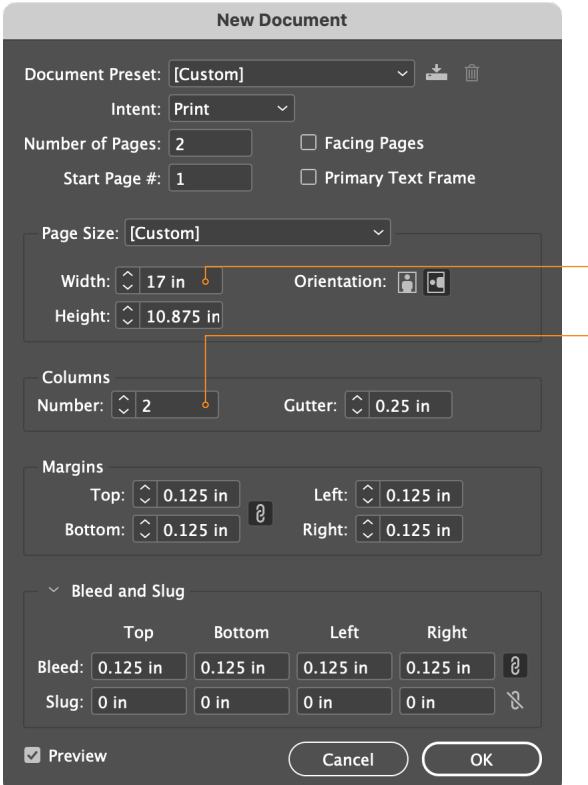

Legacy New Document Dialog

**Page Size:** Your document should be built to the final trim size. In this example, 8.375 x 10.875 inches is used with a spine width of .25 inches. The spine width will vary depending on the number of pages and the stock.

**TIP** InDesign can do the math for you. It can add, subtract, multiply and divide in any field that you can type a number.

**Width:** 8.375 + .25 + 8.375 = 17 in **Height:** 10.875 in

**Columns:** In the Numbers field, enter 2 and in the Gutter field, enter .25 in, which represents your spine width. This will create guides for your spine.

**Margins:** Images and text must be a minimum of an  $\frac{1}{8}$ " (.125 in) inside the trim, unless they bleed.

**Bleed:** Images and backgrounds intended to extend to the edge of the page must be extended an 1/8" (.125 in) beyond trim.

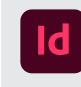

#### **Adobe InDesign**

We can provide a template with the correct spine width, margins and drill holes, if applicable.

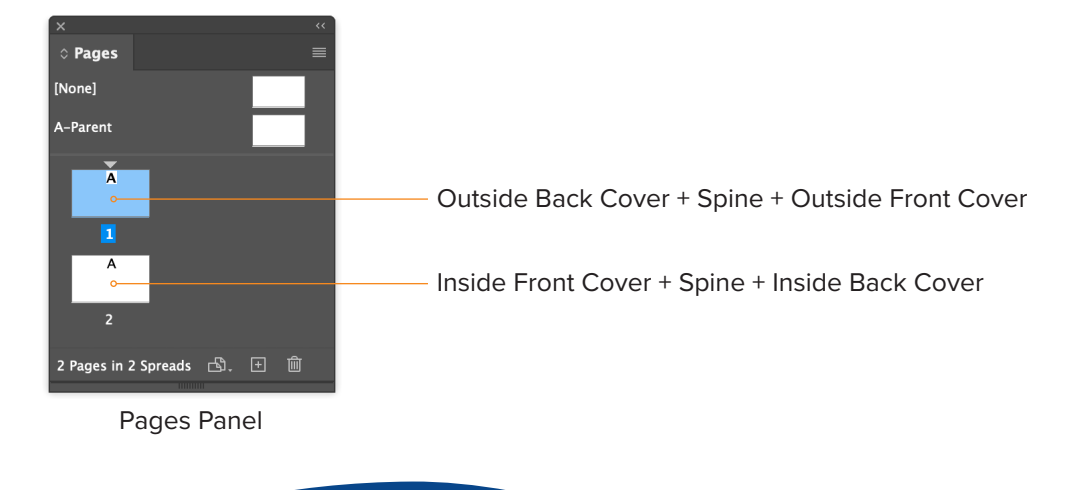

Walsworth

#### **walsworth.com**